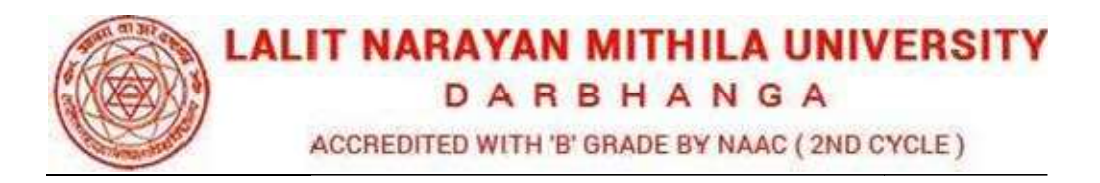

## Guideline to fill up the Examination Form

What all do you need to complete the Online application process for LNMU Online Application?<br>As an applicant you would need the following: As an applicant you would need the following:

- 1. An **E-mail ID** for registration and for receiving all future correspondence till the admission process is over and subsequently, if admitted. process is over and subsequently, if admitted.
- 2. A Mobile Number to receive SMS based notifications/communications related to the online application, Admit card, Admission etc till the admission process is over and subsequently, if admitted. online application, Admit card, Admission etc till the admission process is over and<br>subsequently, if admitted.<br>3. Access to facilities of computer with internet connectivity, B/W printer and scanner.
- 
- 4. A recent passport sized colour photograph (for scanning and uploading in "jpeg/jpg/png/bmp/gif" format are allowed. File size of scanned photograph should not be<br>more than 100KB).<br>Your **signature** using **Blue/Black** pen on white sheet (for scanning and uploading in more than 100KB).
- 5. Your signature using Blue/Black pen on white sheet (for scanning and uploading in "jpeg/jpg/png/bmp/gif" format only. File size of scanned photograph should not be more than 100KB). **graph** (for scanning and uploading in<br>wed. File size of scanned photograph sho<br>on white sheet (for scanning and uploadin<br>ile size of scanned photograph should not<br>service such as ONLINE Payment mode:
- 6. Access to an online payment facility / service such as ONLINE Payment
	- 1. Net Banking (NEFT on SBI & Others)
	- 2. Credit card
	- 3. ATM-cum-Debit card

## Link:- https://lnmuexam.ucanapply.com/student

Go to the link and click the "Student login" Button.

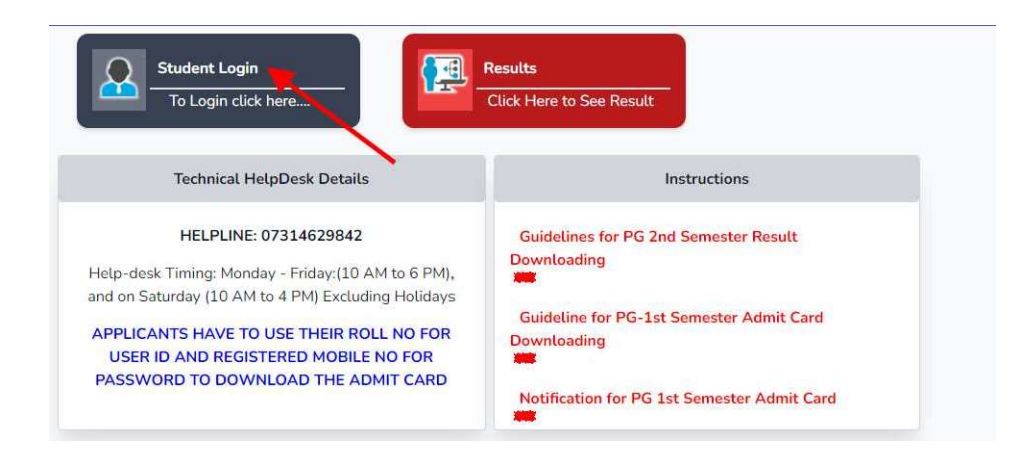

Login into the Application Portal. Portal.

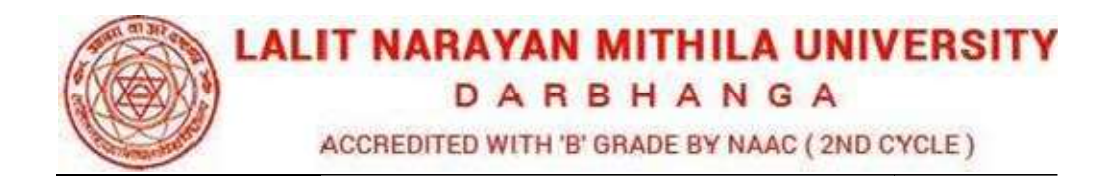

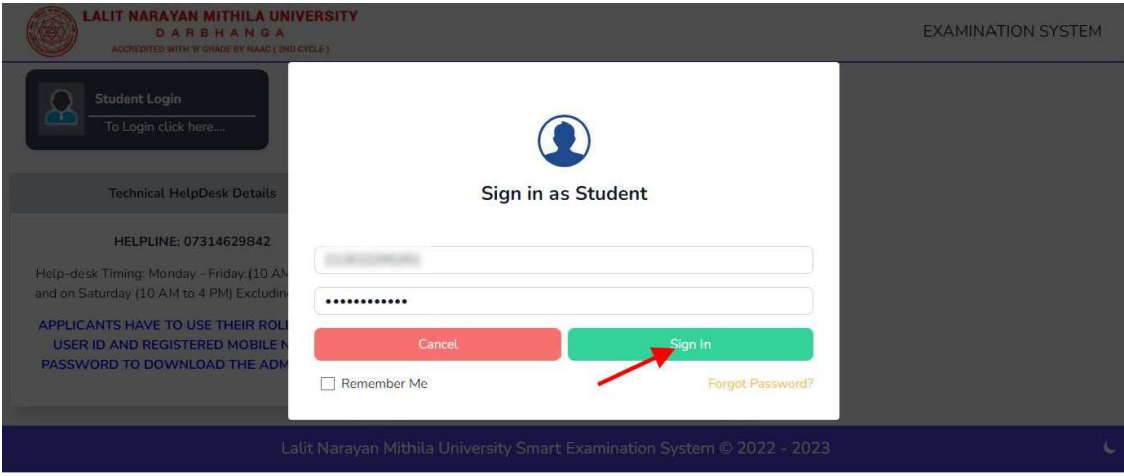

After successful login, you will be directed to a From tab as shown in the screenshot be directed to a Dashboard page. Now click on the screenshot below. Exam

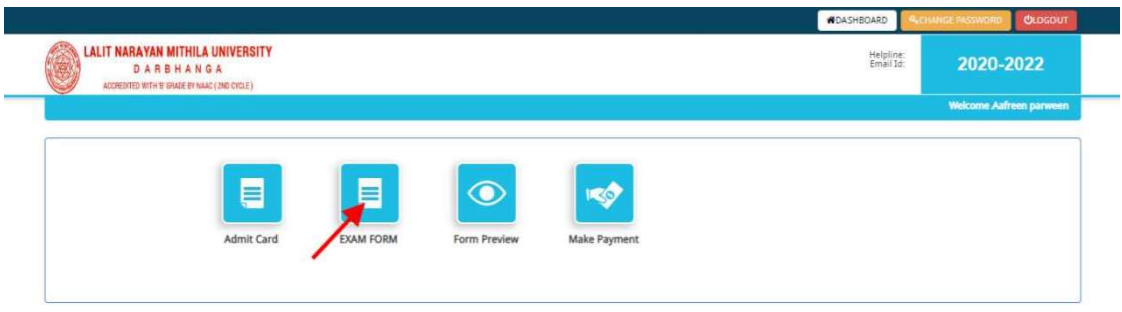

Click the Edit/View button to go to the Application Status page.

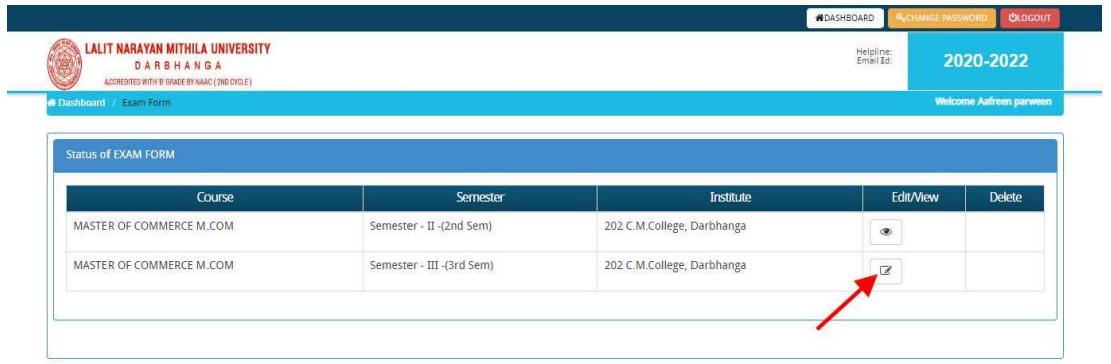

Then after filling the all details here step by step

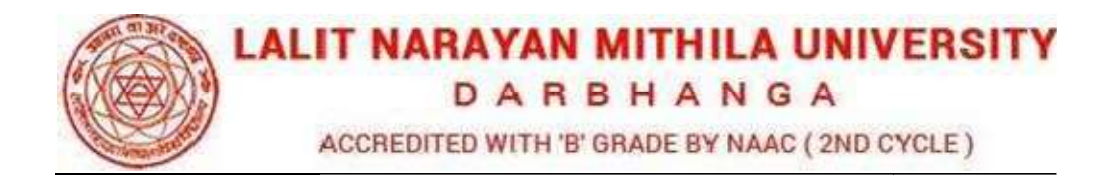

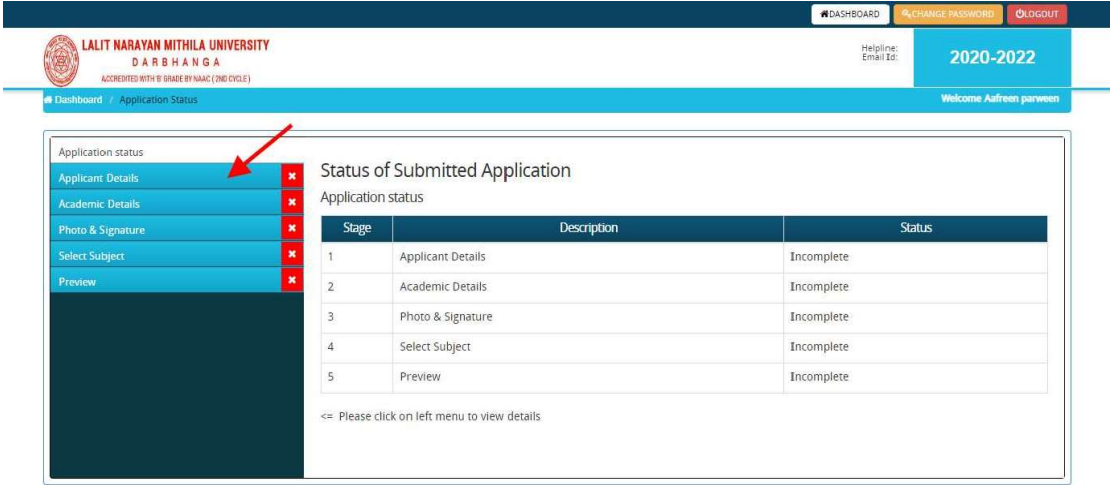

In the Application detail page fill up other required details correctly (As shown in the above photo)

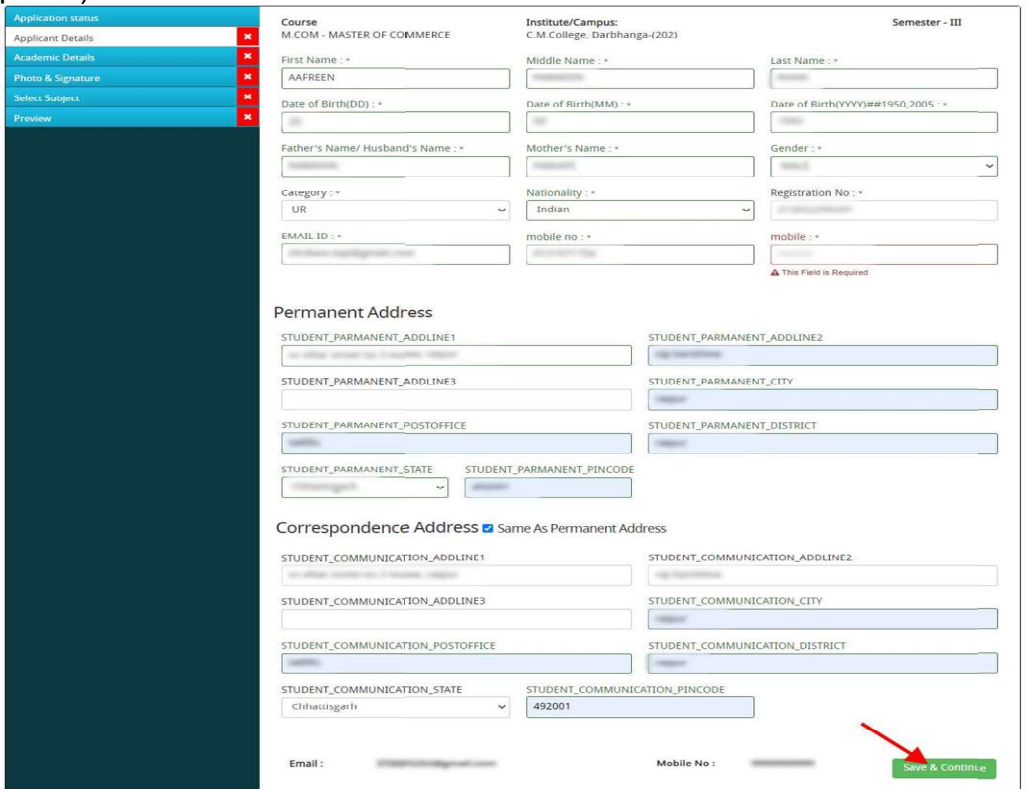

Click the Confirm and Submit

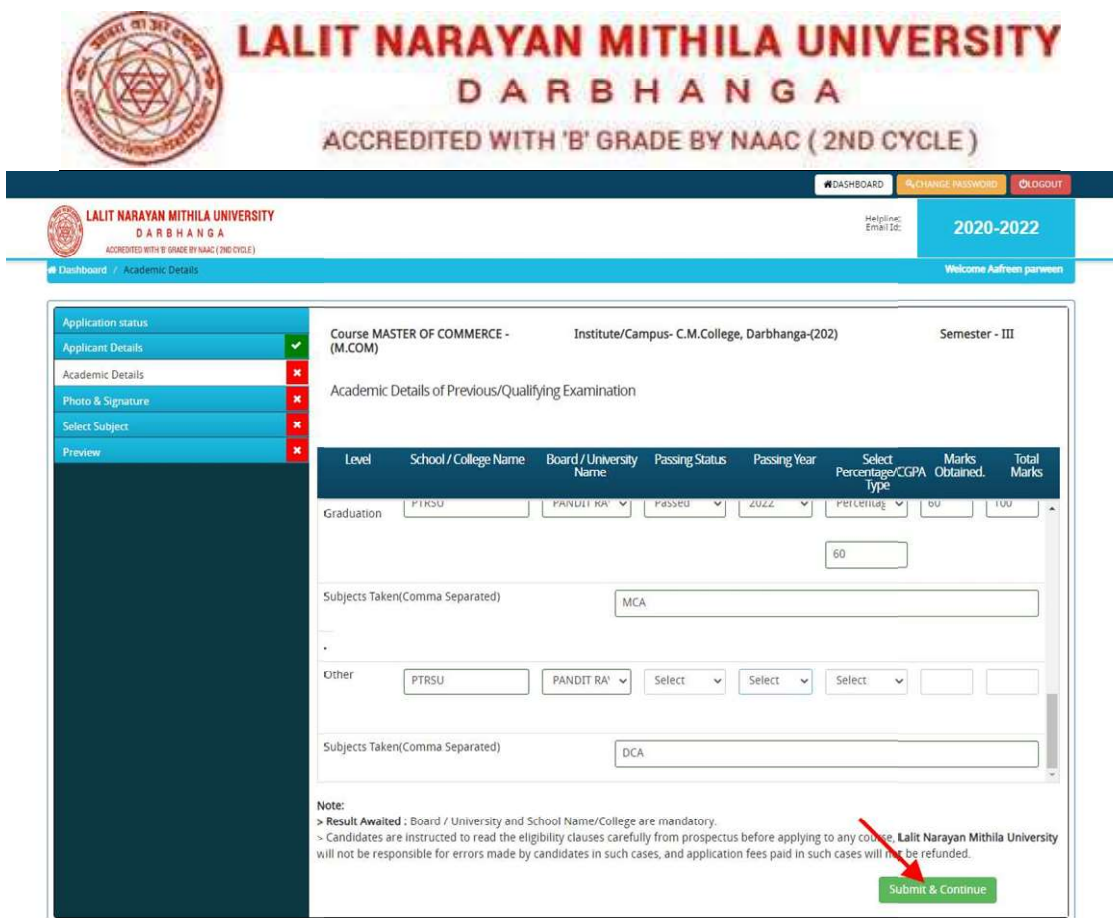

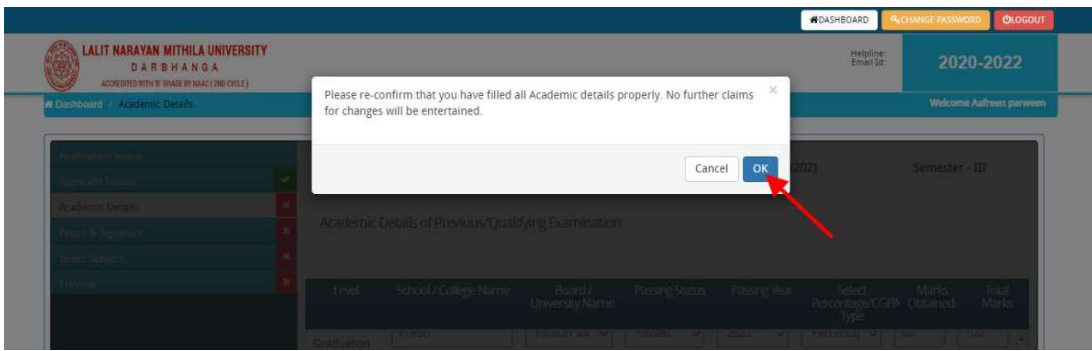

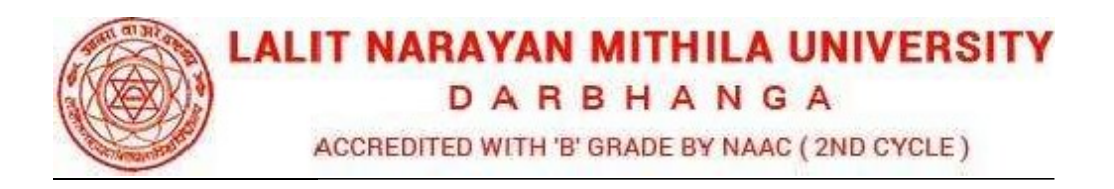

Step 1: To upload the image file of you scanned passport size color photograph and signature, click the button 'Upload Photograph and Signature' button available on the left panel. On clicking, you will see the following screen:

(Your scanned passport photo should be within  $3.5 \times 4.5$  cm in size, scanning resolution should be

Within 100 dpi & file size should be less than 100 KB.)

If you are facing any problem to upload your photo or rejected by the system then we are requested you to resize your photo as per the sample images shown here.

To resize your scanned photo please follow the following steps:

1. Right click on the scanned photo file  $\rightarrow$  Open

with

 $\rightarrow$  Microsoft Office Picture Manager

2. Then look at the top menus, Click Picture  $\rightarrow$ 

Resize

3. Now look at the right pannel, Select the radio button Custom width x height, and write width = 138px, height = 177px. Then Click OK to complete.

4. If you are not able to do this properly, then you can try 'Crop' feature for the 'Picture' menu

1. The save the file.

Step 2: Choose the image file (ipeg format; photo should be within 4.5 x 3.5 cm in size, scanning resolution should be within 100 dpi & file size not more than 100 kb) of your scanned passport size photograph and signature and click the button 'Upload Photo' and 'Upload two Signature' button given below the Box. After you have successfully uploaded the photograph and signature, you will see the following page:

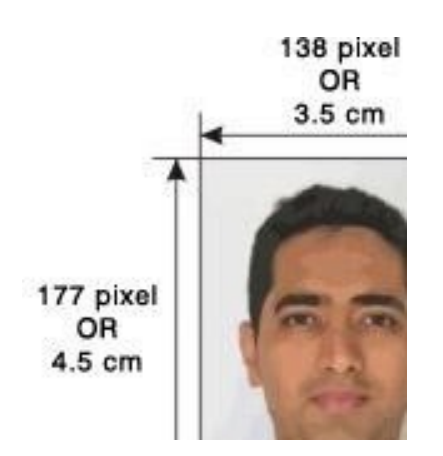

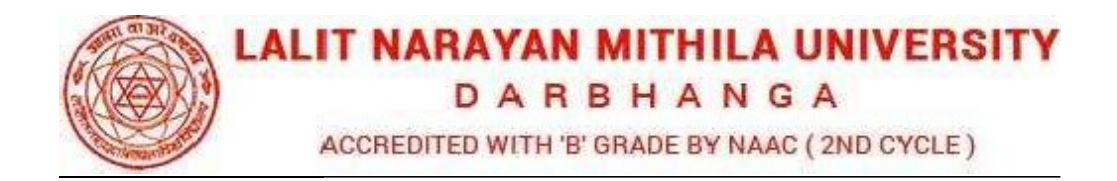

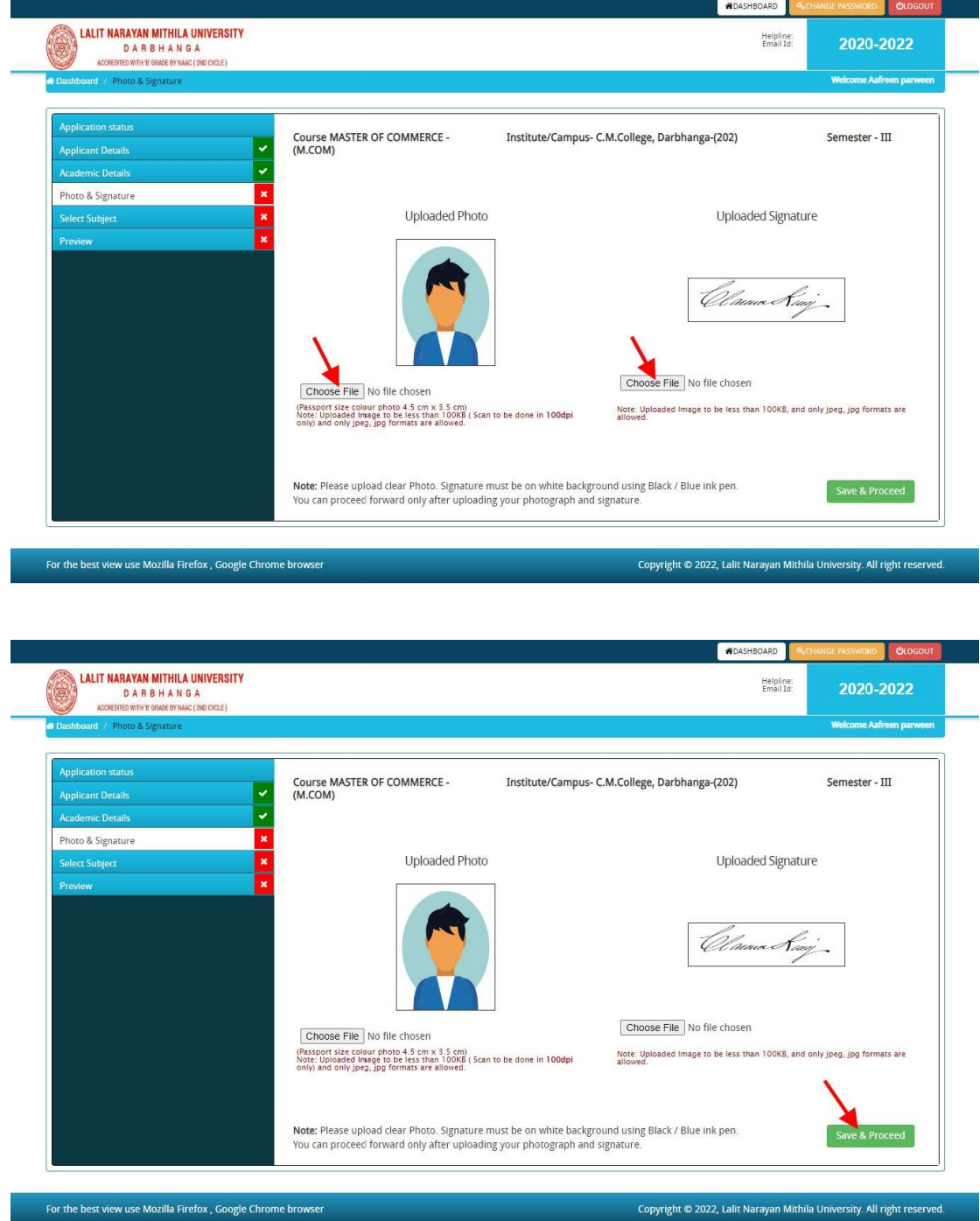

After filling up application click the 'Save and Proceed' Button given at the bottom.

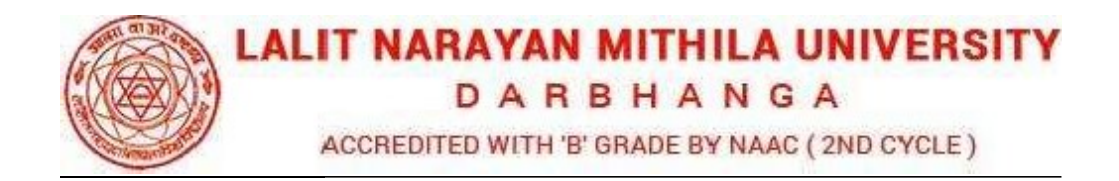

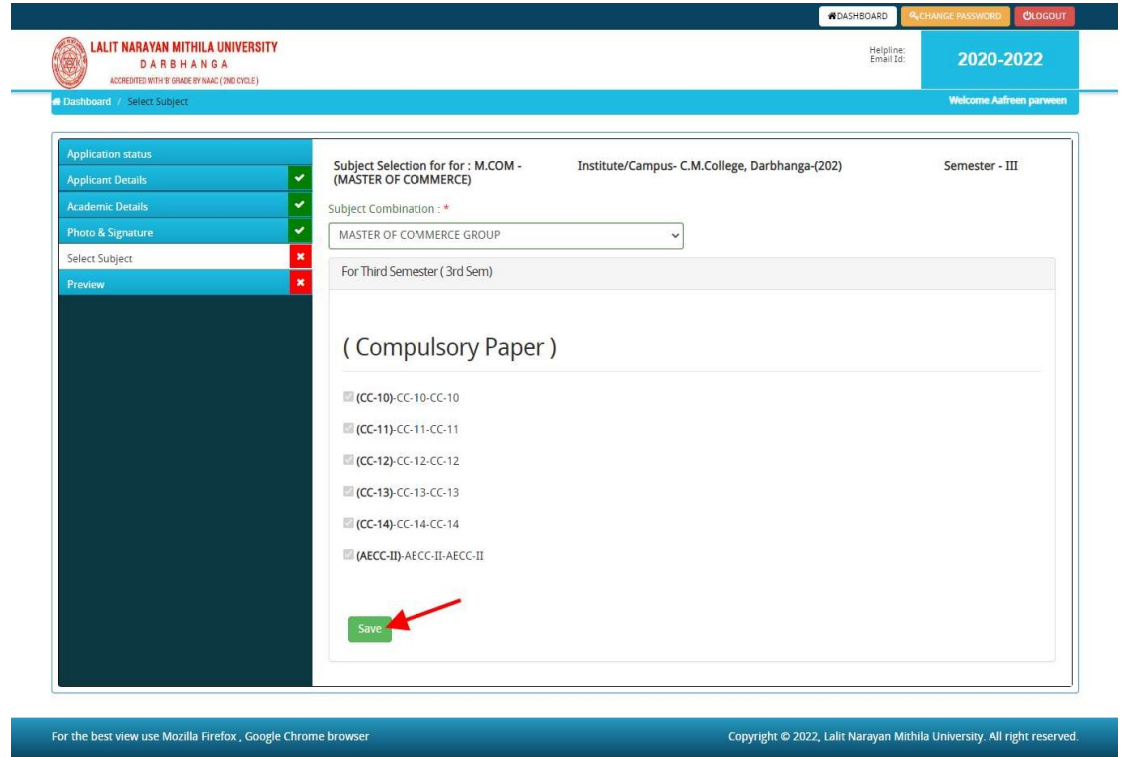

Then After Select the Subject here and Click on the Save Button

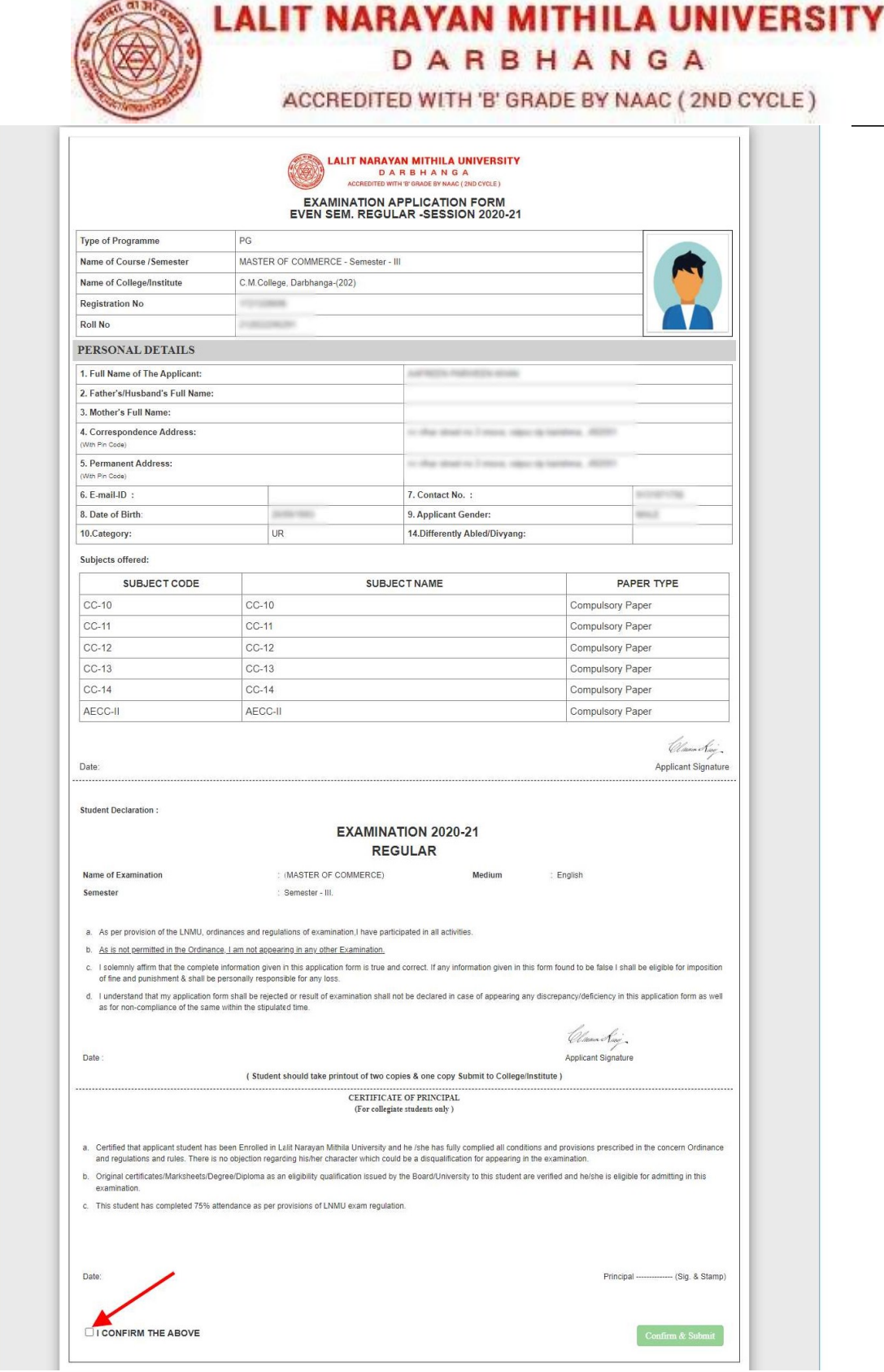

All details filled by you will appear on the screen, Check all the details properly and click on the I CONFIRM THE ABOVE checkbox option & then Click on the 'Confirm & Submit' button.

DARBHANGA

ACCREDITED WITH 'B' GRADE BY NAAC (2ND CYCLE)

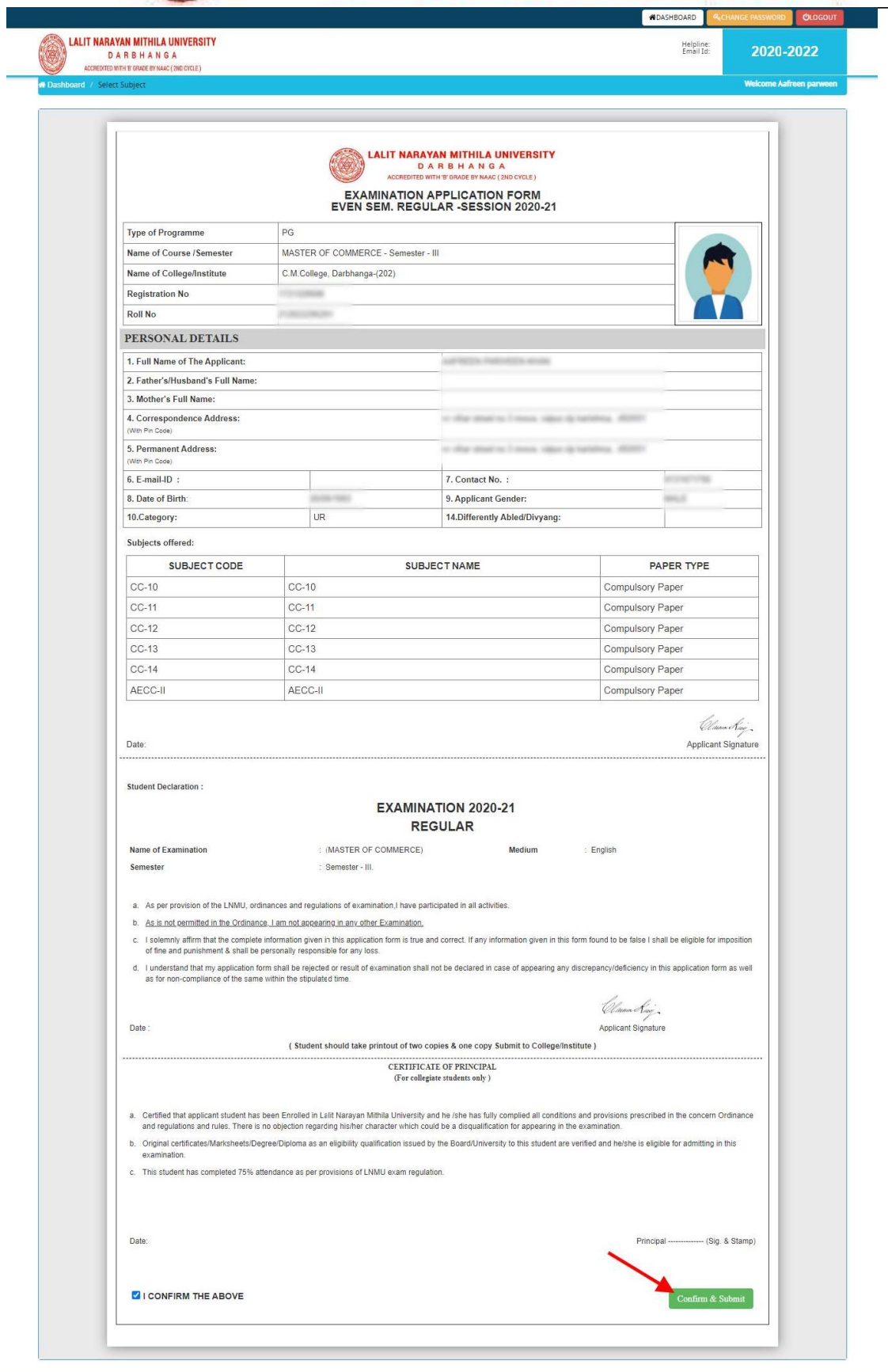

For the best view use Mozilla Firefox, Google Chrome browser

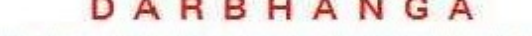

ACCREDITED WITH 'B' GRADE BY NAAC (2ND CYCLE)

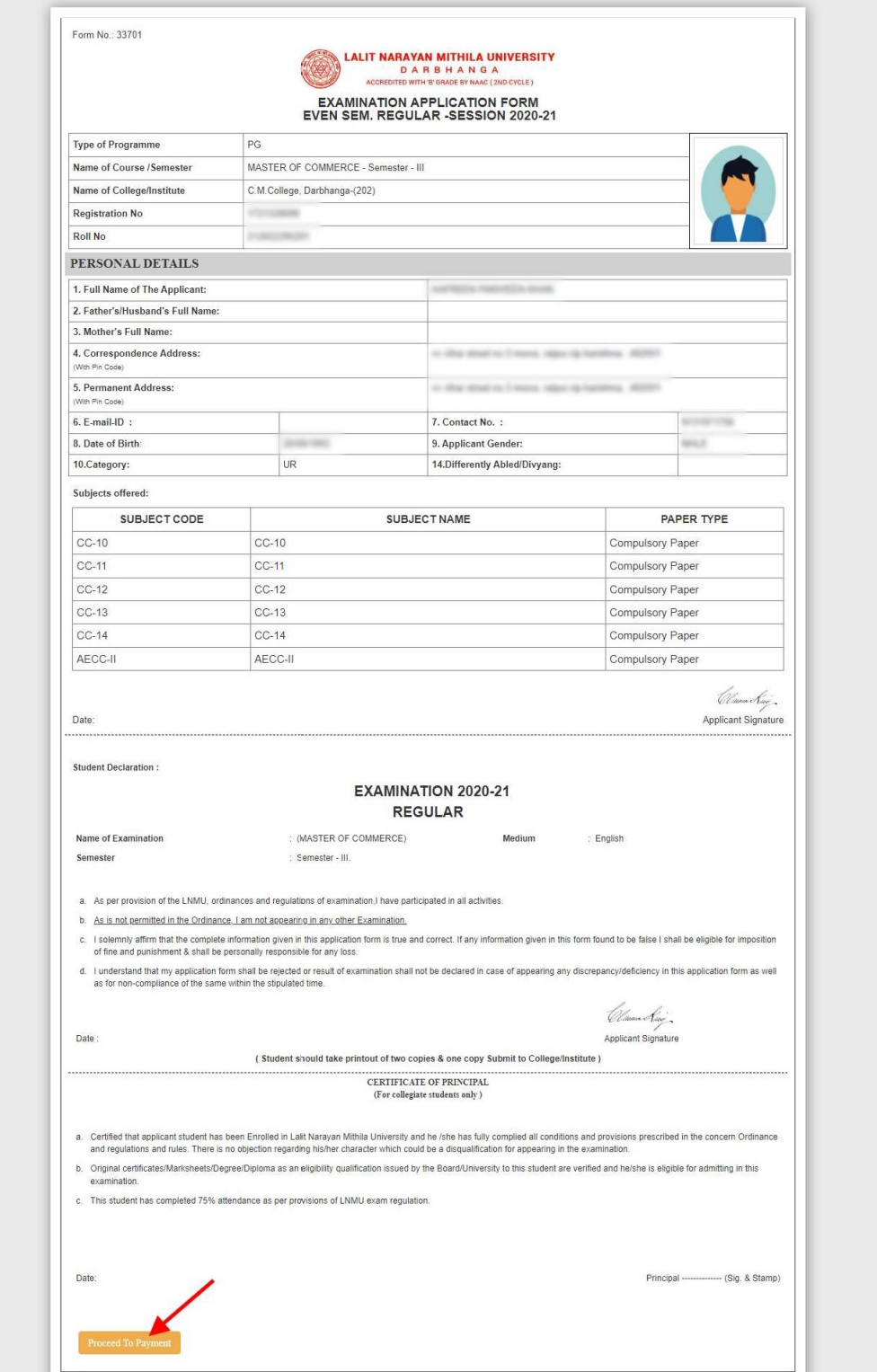

After that system will show you the Proceed to Payment button to co mplete the payment.

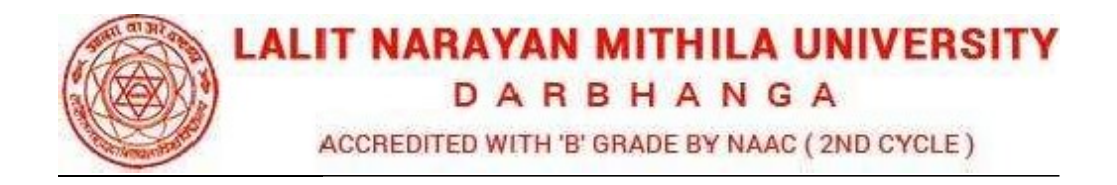

## How to pay the Application Fees?

OFFLINE Payment type. Click here to make payment. On clicking you will see the Step 1: You will get drop-down for "Payment Type" here you can get ONLINE or following screen.

portal Online Fee by clicking 'ONLINE' the check box given in the bottom left for 'Select to Step 2: You can select the applications for which you want to pay the L elhi Skill and Time Programs) (Delhi) Online Application Fees [using Credit Card/ C ebit Card/ NEFT (Net Entrepreneurship University(Full Time/Part Time Programs) (Delhi) Online Application Pay'. You have option of paying Delhi Skill and Entrepreneurship University(Full Time/Part Banking on SBI)/ NEFT (Net Banking on Others)] through payment gateway available on the Portal [by clicking 'Proceed to Pay'].

Step 3: On clicking 'Proceed to Pay', following screen will appear. Here you can check payment you will get Payment Successful message. And your application process is your summary and payment amount etc. Once you click Pay Now & Submit Application button then system will go for payment to your banking website. After a successful complete.

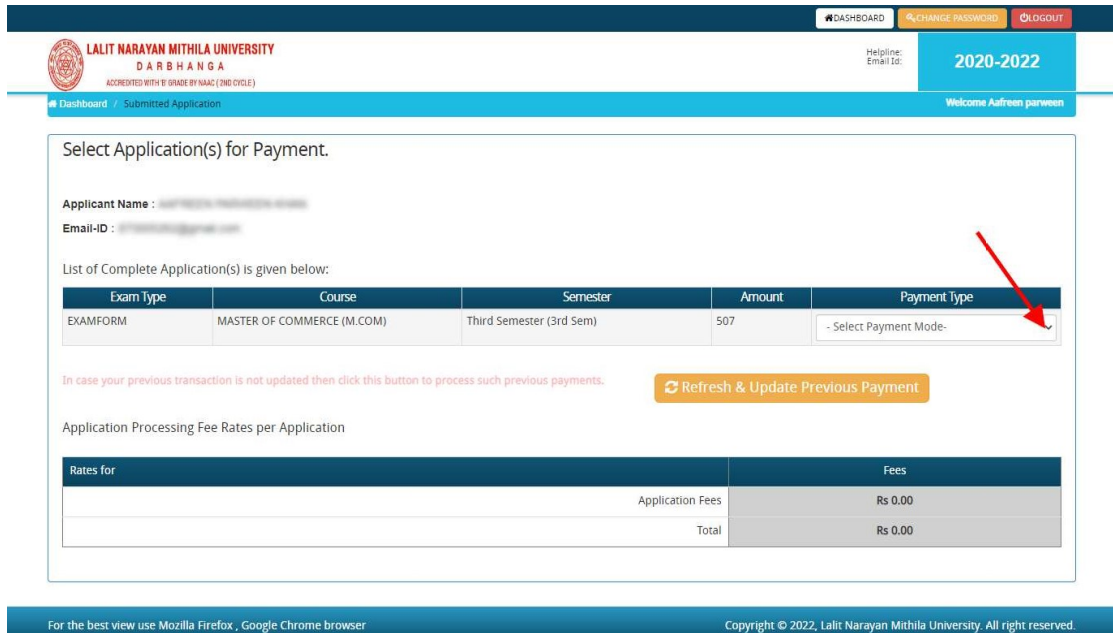

DARBHANGA

ACCREDITED WITH 'B' GRADE BY NAAC (2ND CYCLE)

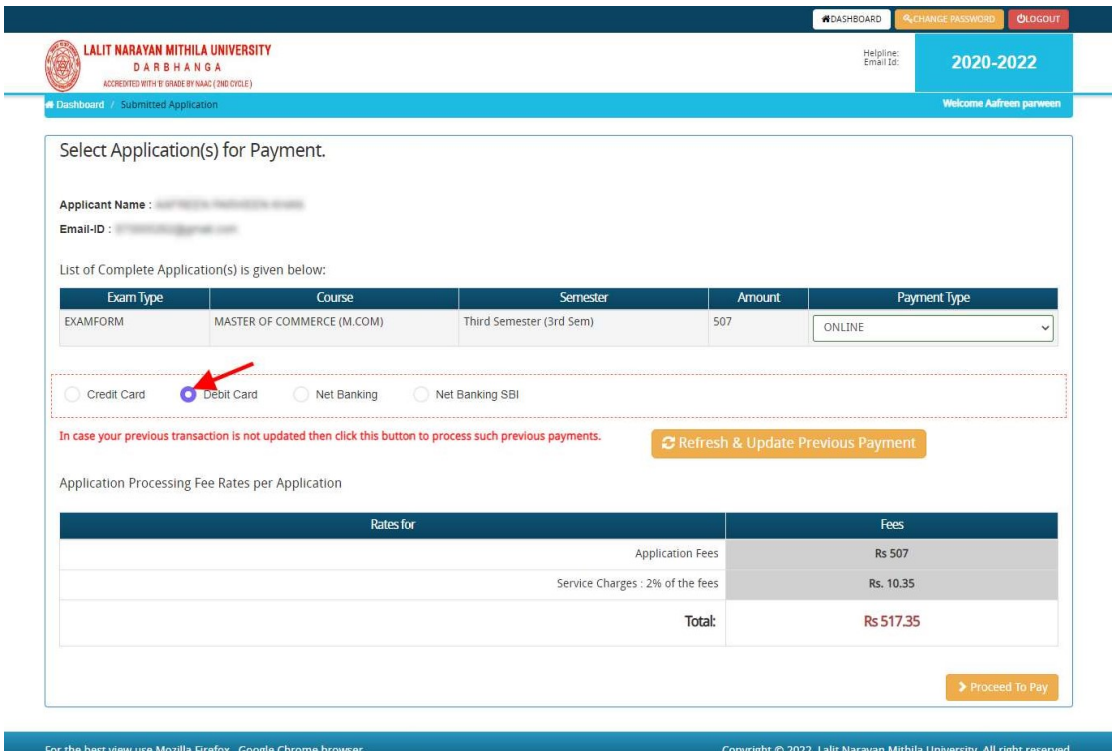

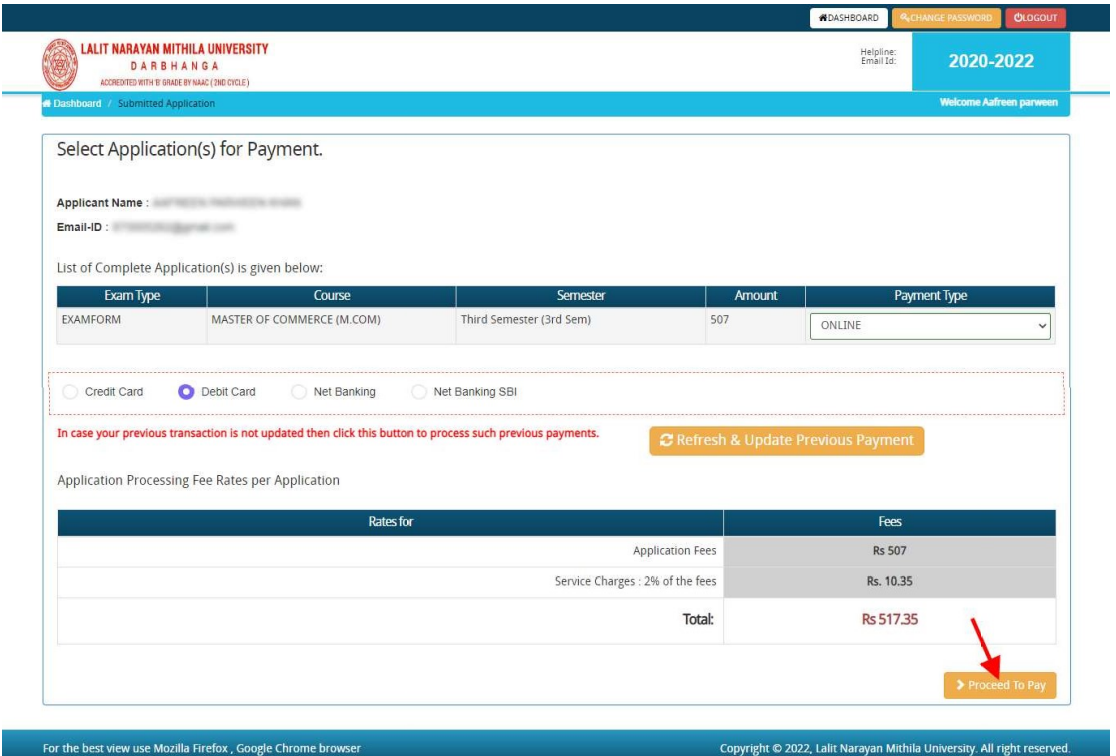

DARBHANGA

ACCREDITED WITH 'B' GRADE BY NAAC (2ND CYCLE)

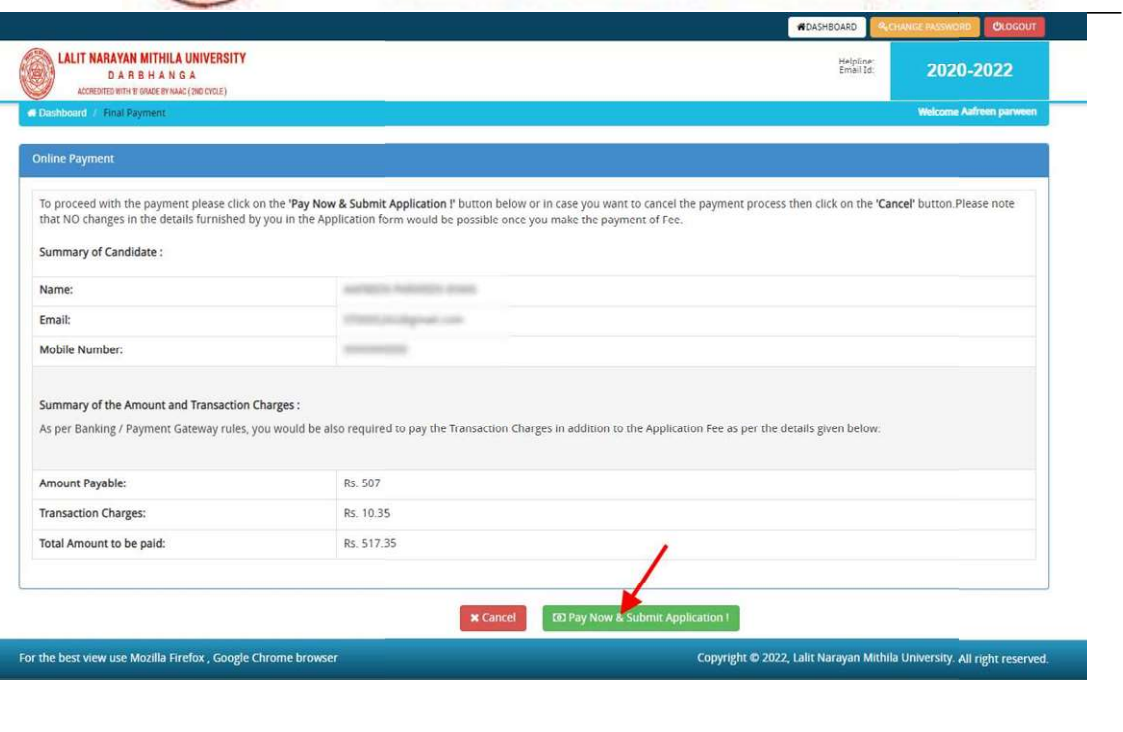

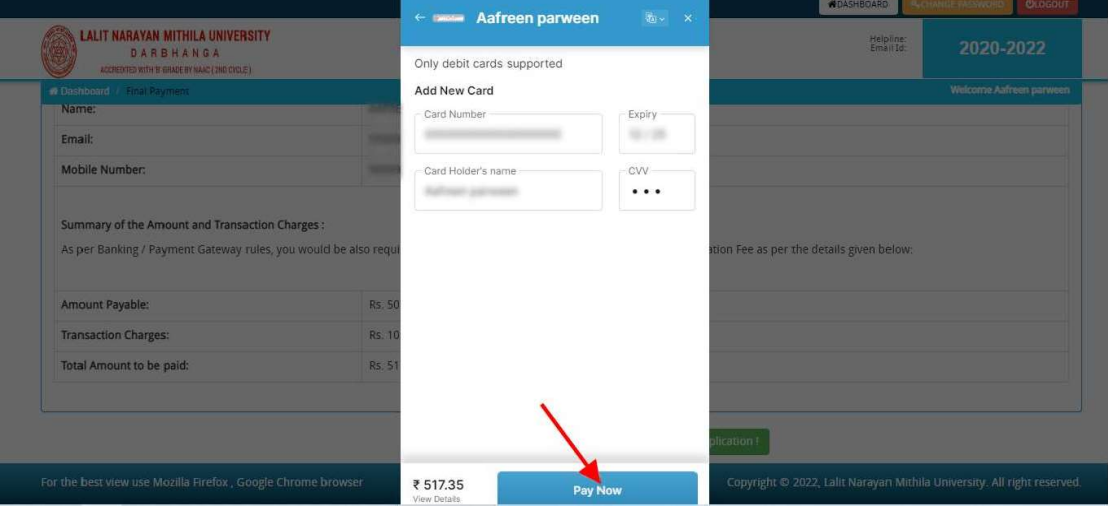

After a successful payment you can take the Print of the form and Save for future correspondence.